IBM SPSS Statistics Server Version 29

# *Instructions d'installation Windows*

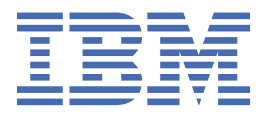

# Table des matières

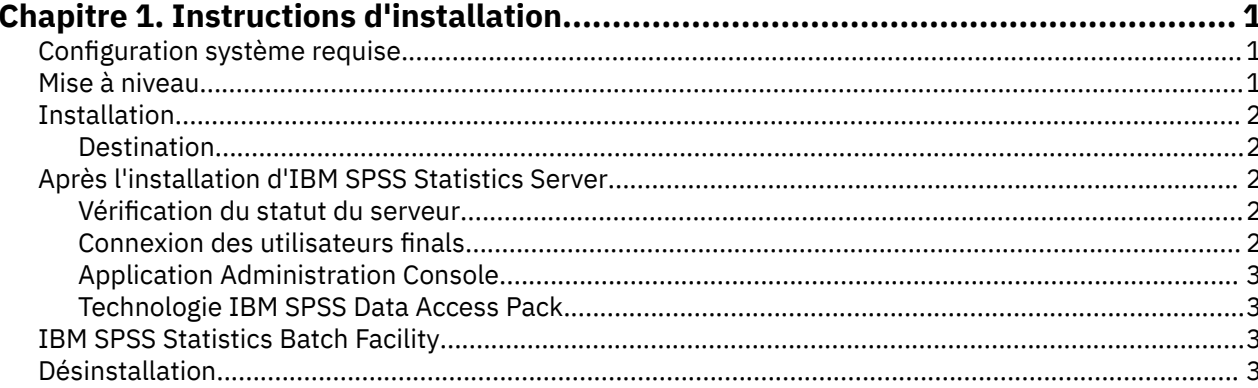

# <span id="page-4-0"></span>**Chapitre 1. Instructions d'installation**

Les instructions suivantes permettent d'installer IBM® SPSS Statistics Server version 29.

# **Configuration système requise**

Pour consulter la configuration système requise pour IBM SPSS Statistics Server, voir [https://](https://www.ibm.com/software/reports/compatibility/clarity/softwareReqsForProduct.html) [www.ibm.com/software/reports/compatibility/clarity/softwareReqsForProduct.html.](https://www.ibm.com/software/reports/compatibility/clarity/softwareReqsForProduct.html)

# **Mise à niveau**

Si IBM SPSS Statistics Server n'est pas installé sur l'ordinateur cible, passez à l'étape [«Installation», à la](#page-5-0) [page 2](#page-5-0) . Si l'application est installée sur l'ordinateur cible, choisissez l'action à exécuter :

• Remplacement de la version actuelle. Vous devez remplacer la version actuelle si la nouvelle version est une version mineure par rapport à la version actuelle. Vous pouvez vérifier si la version est mineure en consultant les deux premiers éléments du numéro de version. S'ils sont identiques à ceux de la version installée, la nouvelle version est une version mineure. Par exemple, si la nouvelle version est 28.0 et l'ancienne version est 27.0.1, la nouvelle version est une édition mineure et vous devez remplacer l'ancienne version.

*ou*

• Installation de la nouvelle version en supplément de la version actuelle. Vous pouvez installer la nouvelle version en supplément de la version actuelle si la nouvelle version est une version majeure par rapport à la version actuelle. Par exemple, si la nouvelle version est 28.0 et que l'ancienne version est 27.0.1, vous pouvez installer la nouvelle version en plus de la version actuelle.

#### **Pour remplacer la version actuelle**

- 1. Sauvegardez votre fichier de configuration existant (*statisticsd.conf* ) à un autre emplacement. Vous pouvez utiliser la console d'administration pour vérifier l'emplacement de votre fichier de configuration.
- 2. Vous devez également sauvegarder vos fichiers de certification de magasin de clés JRE (sauvegardez le contenu du répertoire *../JRE/security/cacerts* ).
- 3. Supprimez la version actuelle. Suivez les étapes de la rubrique [«Désinstallation», à la page 3.](#page-6-0)
- 4. Installez la nouvelle version. Suivez les étapes de la rubrique [«Installation», à la page 2](#page-5-0).
- 5. Comparez le fichier de configuration actuel avec le nouveau et transférez, dans ce dernier, les paramètres d'option à conserver. Ne remplacez pas le nouveau fichier par le fichier actuel.
- 6. Remplacez les fichiers de certification du magasin de clés JRE dans le répertoire *../JRE/security/ cacerts* par les fichiers sauvegardés à l'étape 2.

#### **Pour ajouter la nouvelle version**

1. Suivez les étapes décrites dans [«Installation», à la page 2](#page-5-0) , avec les commentaires suivants.

- **Répertoire de destination**. Installez la nouvelle version à un emplacement autre que celui de la version actuelle.
- **Adresse IP :** Durant l'installation, vous êtes invité à saisir une adresse IP pour IBM SPSS Statistics Server. Vous pouvez utiliser la même adresse pour les deux versions.
- **Numéro de port.** Utilisez un numéro de port différent pour la nouvelle version. Par défaut, un numéro de port différent est défini pour la nouvelle version.
- **Fichiers temporaires**. Utilisez le même emplacement de fichiers temporaires pour les deux versions. Par défaut, le même emplacement est utilisé pour les deux versions.

<span id="page-5-0"></span>Le numéro de port et l'emplacement du fichier temporaire sont indiqués dans la console d'administration. Pour plus d'informations, voir Section *Consoles d'administration* du fichier *Gestionnaire de déploiement-Guide d'utilisation* (inclus dans l'aide pour IBM SPSS Collaboration and Deployment Services) .

Lorsque vous installez une nouvelle version, veillez à communiquer le nom d'hôte et le numéro de port du produit IBM SPSS Statistics Server aux utilisateurs finals.

## **Installation**

Le programme d'installation installe les composants suivants :

- Un service Windows qui gère les requêtes des utilisateurs finals.
- Un logiciel qui gère l'accès aux données et le traitement statistique .

**Remarque :** IBM SPSS Statistics Server doit être installé sur un disque dur, sur l'ordinateur sur lequel est exécuté le programme d'installation.

### **Destination**

Vous pouvez procéder à l'installation dans un dossier de destination différent, mais toujours sur l'ordinateur sur lequel est exécuté le programme d'installation (vous ne pouvez pas procéder à l'installation sur un emplacement réseau).

Si vous effectuez l'installation sur le même ordinateur que d'autres produits Server, faites-la dans un répertoire *séparé*. N'installez pas plusieurs produits Server dans le même répertoire.

# **Après l'installation d'IBM SPSS Statistics Server**

Cette section décrit certaines étapes obligatoires et facultatives à suivre après l'installation. Elle n'expose pas toutes les options de configuration possibles. Vous trouverez des informations sur toutes les options de configuration dans le manuel *IBM SPSS Statistics Server Administrator's Guide*.

### **Vérification du statut du serveur**

- 1. Sur l'ordinateur sur lequel vous avez installé IBM SPSS Statistics Server, sélectionnez **Services** dans les Outils d'administration du Panneau de configuration.
- 2. Localisez IBM SPSS Statistics Serveur 29.x dans la liste. Si le service n'est pas démarré, double-cliquez sur son nom et démarrez-le dans la boîte de dialogue qui apparaît. Si le service est configuré sur un démarrage **automatique**, il démarre automatiquement à chaque redémarrage de l'ordinateur.
- 3. Cliquez sur **OK** pour fermer la boîte de dialogue.

IBM SPSS Statistics Server est désormais prêt à accepter les connexions des utilisateurs finals qui ont été autorisés. Pour plus d'informations, voir «Connexion des utilisateurs finals», à la page 2.

### **Connexion des utilisateurs finals**

Pour accéder à IBM SPSS Statistics Server, les utilisateurs finaux se connectent à partir du logiciel client. Pour obtenir une description du fonctionnement du logiciel ainsi que des tâches administratives que vous devez exécuter, reportez-vous à *IBM SPSS Statistics Server Administrator's Guide* . Vous devez fournir aux utilisateurs finaux les informations dont ils ont besoin pour se connecter, notamment l'adresse IP ou le nom d'hôte de l'ordinateur serveur.

#### **Fichiers exemple**

Des exemples de fichiers sont installés dans le répertoire d'installation de IBM SPSS Statistics Server . Ils permettent aux utilisateurs finaux qui se connectent au serveur de tester le logiciel.

### <span id="page-6-0"></span>**Application Administration Console**

L'application de la console d'administration est IBM SPSS Statistics Administration Console, qui est installée dans le cadre de IBM SPSS Deployment Manager. La IBM SPSS Statistics Administration Console collecte et affiche des informations à propos des produits serveur de IBM Corp.. Elle vous permet également de contrôler et de configurer le logiciel serveur, y compris IBM SPSS Statistics Server. La documentation complète de IBM SPSS Statistics Administration Console est fournie dans la section *Consoles d'administration* du *Guide d'utilisation du gestionnaire de déploiement* (inclus dans l'aide d' IBM SPSS Collaboration and Deployment Services).

### **Technologie IBM SPSS Data Access Pack**

IBM SPSS Statistics Server présente une **architecture répartie** qui utilise **ODBC** pour accéder aux données. Vous pouvez utiliser IBM SPSS Data Access Pack pour accéder aux données. IBM SPSS Data Access Pack est disponible pour téléchargement ou à partir de DVD.

Pour plus d'informations sur les technologies d'accès aux données, notamment des informations sur la sélection, l'installation et le déploiement d'une technologie, reportez-vous aux *IBM SPSS Data Access Pack Instructions d'installation* .

Des informations supplémentaires sont disponibles dans la documentation en ligne DataDirect, laquelle inclut (au format Adobe Acrobat) des instructions d'installation détaillées, des informations en matière d'administration ainsi que des guides de référence ODBC. Il est vivement recommandé de consulter ces documents si vous envisagez d'utiliser une technologie IBM SPSS Data Access Pack.

La documentation du produit DataDirect pour Connect ODBC est incluse par défaut en tant que partie de l'installation de IBM SPSS Data Access Pack. Le programme d'installation crée l'entrée IBM SPSS OEM Connect et ConnectXE pour ODBC ainsi que les entrées de vos autres programmes dans le menu Démarrer. Vous pouvez accéder à la documentation du produit DataDirect à partir de cet élément du menu.

*Remarque :* Vous pouvez également accéder à la documentation depuis la page d'accueil DataDirect à l'adresse <http://www.datadirect.com>.

## **IBM SPSS Statistics Batch Facility**

IBM SPSS Statistics Batch Facility est un utilitaire de traitement par lots inclus avec IBM SPSS Statistics Server. Le IBM SPSS Statistics Batch Facility est destiné à la production automatisée de rapports statistiques. Il est ainsi possible d'exécuter des analyses IBM SPSS Statistics sans intervention de l'utilisateur.

IBM SPSS Statistics Batch Facility est automatiquement installé avec IBM SPSS Statistics Server.

Pour plus d'informations sur l'administration de IBM SPSS Statistics Batch Facility, voir *IBM SPSS Statistics Server Administrator's Guide* .

## **Désinstallation**

1. Dans le menu Démarrer de Windows, sélectionnez :

#### **Paramètres** > **Panneau de configuration**

- 2. Dans le Panneau de configuration, sélectionnez **Ajout/Suppression de programmes**.
- 3. Cliquez sur le bouton **Modifier ou supprimer des programmes** situé à gauche, choisissez IBM SPSS Statistics Server dans la liste, puis cliquez sur **Modifier/Supprimer**.

**Remarque :** Si plusieurs versions d'IBM SPSS Statistics Server sont installées sur l'ordinateur, veillez à choisir la version que vous souhaitez réellement supprimer.

Un message s'affiche une fois la désinstallation terminée. L'opération peut prendre plusieurs minutes.

IBM SPSS Statistics Server Version 29 : Instructions d'installation Windows

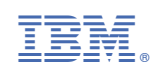